112.01.05 製作

# **臺北市學生學習歷程檔案系統 操作手冊**

# **輔導教師**

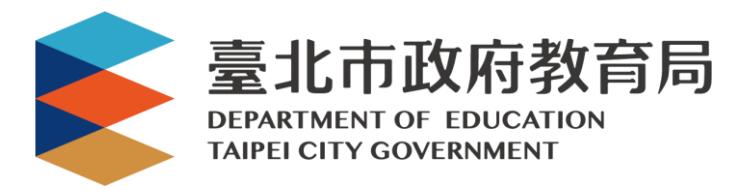

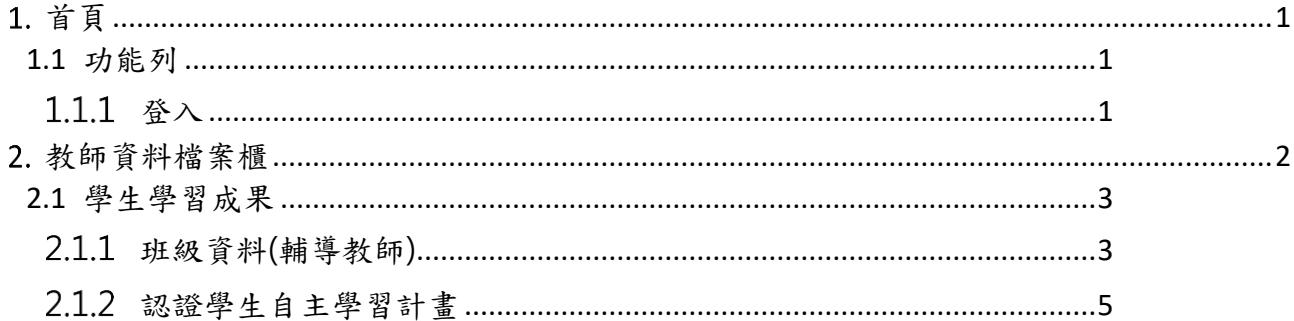

### <span id="page-2-0"></span>**首頁**

<span id="page-2-2"></span><span id="page-2-1"></span>**1.1 功能列**

1.1.1 登入

 由校管理者設定為【輔導老師】後**(請參見【校管理者】操作手冊)**,即可使用**「臺北市政 府教育局單一身份驗證服務(LDAP)」**或**原有「酷課雲帳號」**登入。

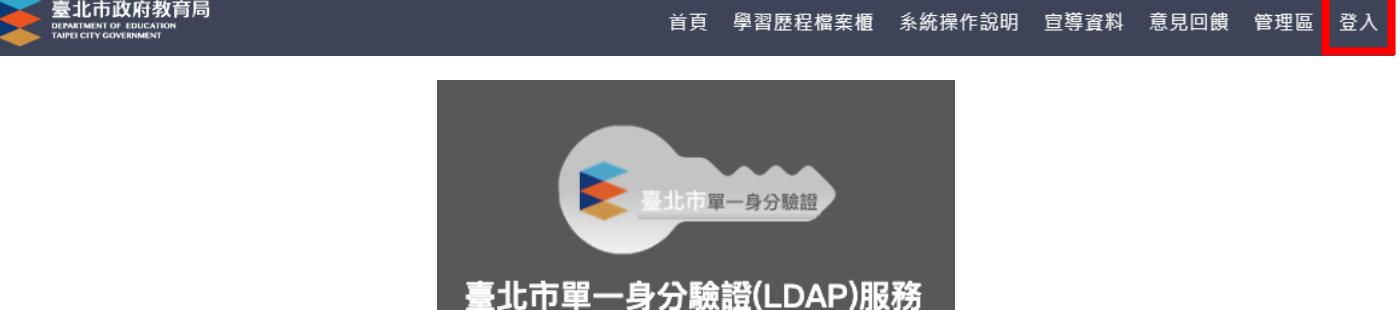

- **臺北市政府教育局單一身份驗證服務(LDAP)**
- 帳號
	- 老師:學校網域名稱 + 身分證字號數字 9 碼 (如中崙高中為 zlsh, 老師身分證字號為 為 A111122222, 帳號即為"zlsh111122222")。
- **密碼**
	- 老師:身分證字號後六碼 ( 如身分證字號為 A111122222, 密碼即為" 122222″)

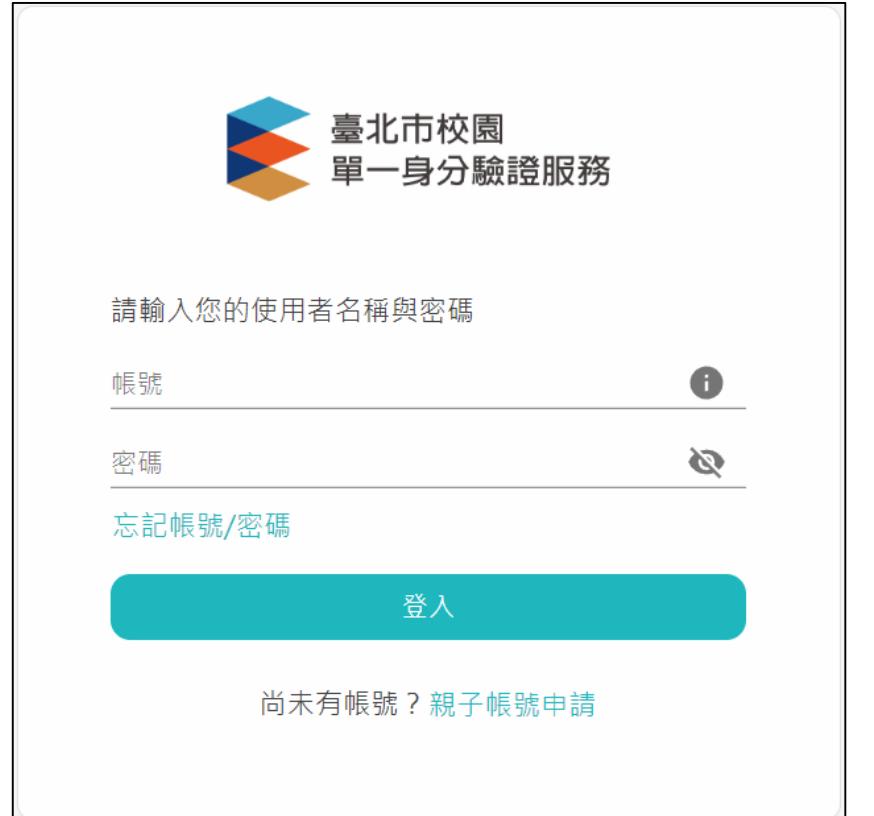

登入後變換成[教師資料檔案櫃]。

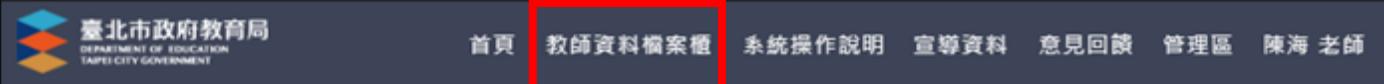

## <span id="page-3-0"></span>**教師資料檔案櫃**

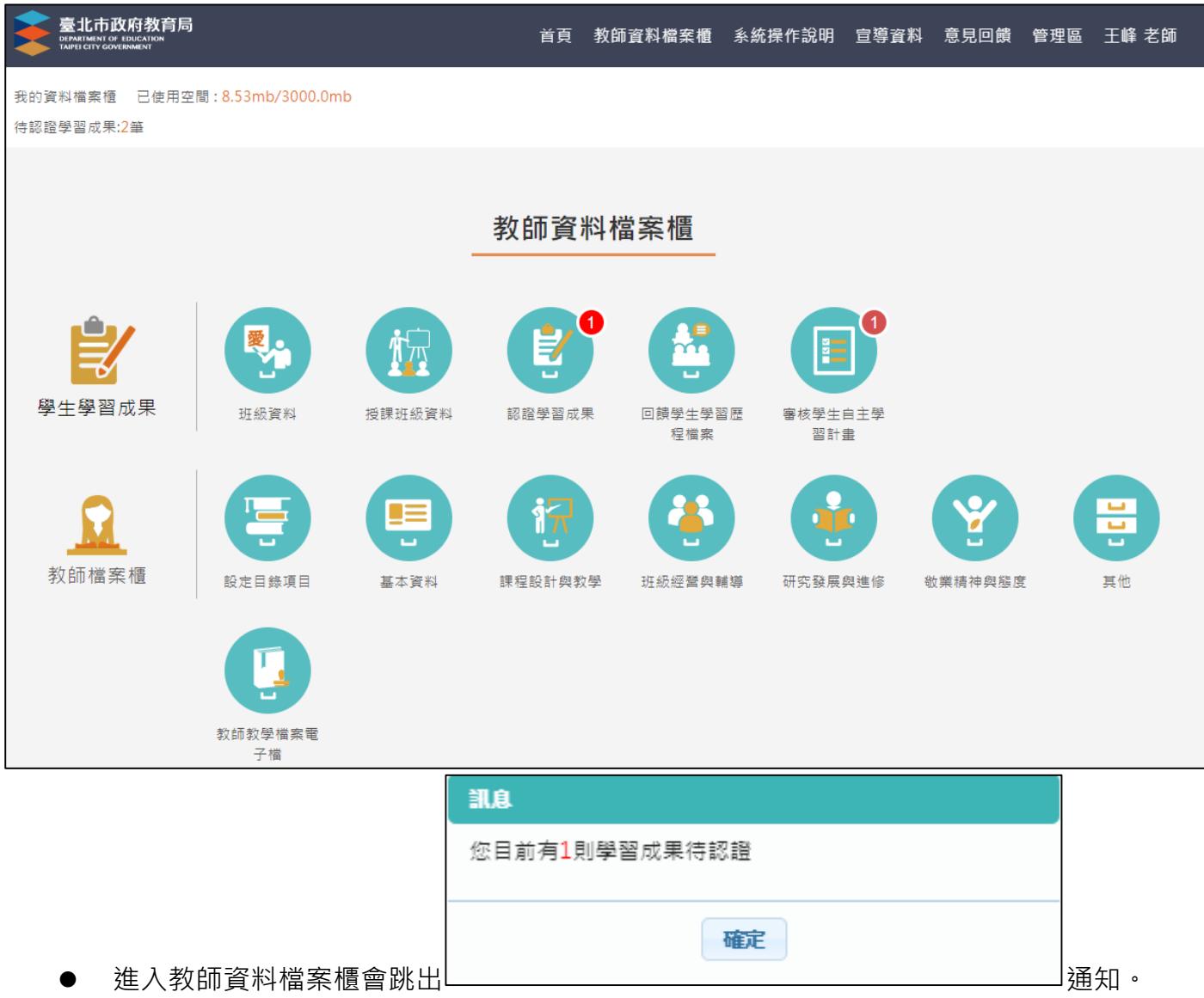

#### <span id="page-4-1"></span><span id="page-4-0"></span>**2.1 學生學習成果**

#### **班級資料(輔導教師)**

#### 查詢學生學習成果及多元表現統計(顯示輔導班級學生)。

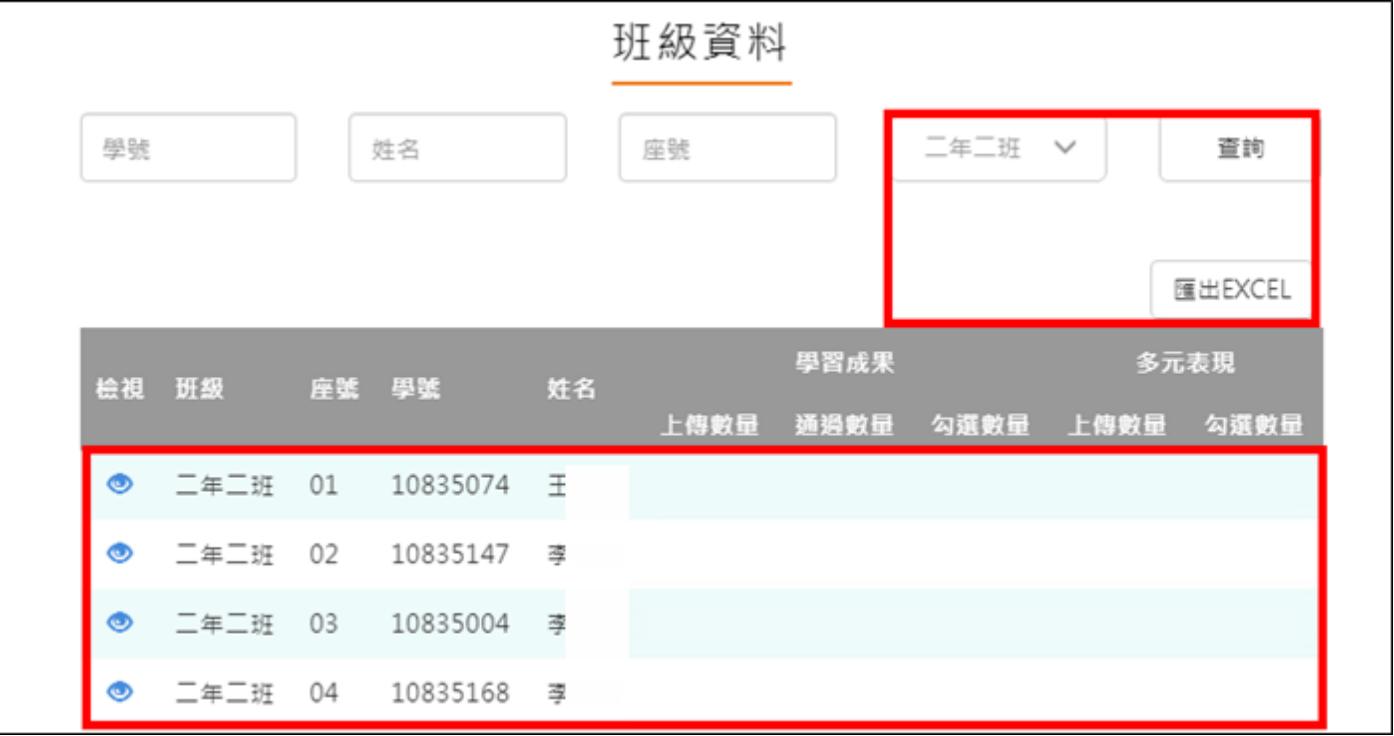

選擇班級後點選 ,再點選 可匯出學生上傳數量狀況

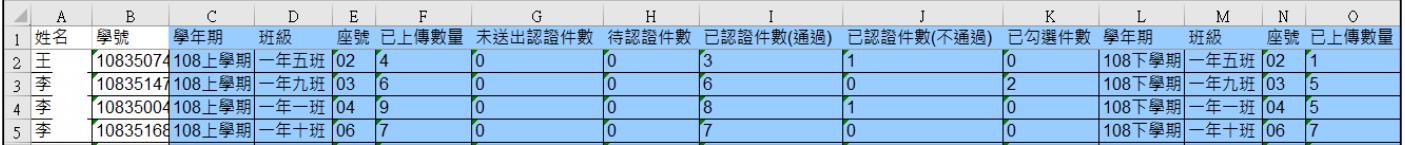

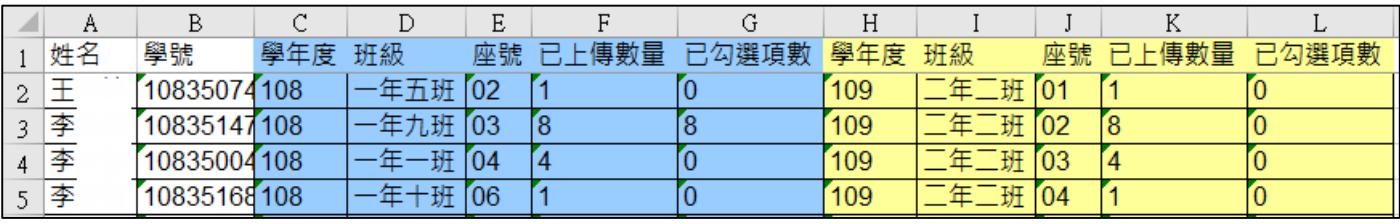

- 點選 二年二班 01 10835074 王
- 僅只能查看學生檔案櫃內容不可修改內容。如下圖
- 學生【其他】部分為臺北市特有功能,資料並不會上傳至教育部中央資料庫,輔導教師亦看 **不到學生上傳內容。**

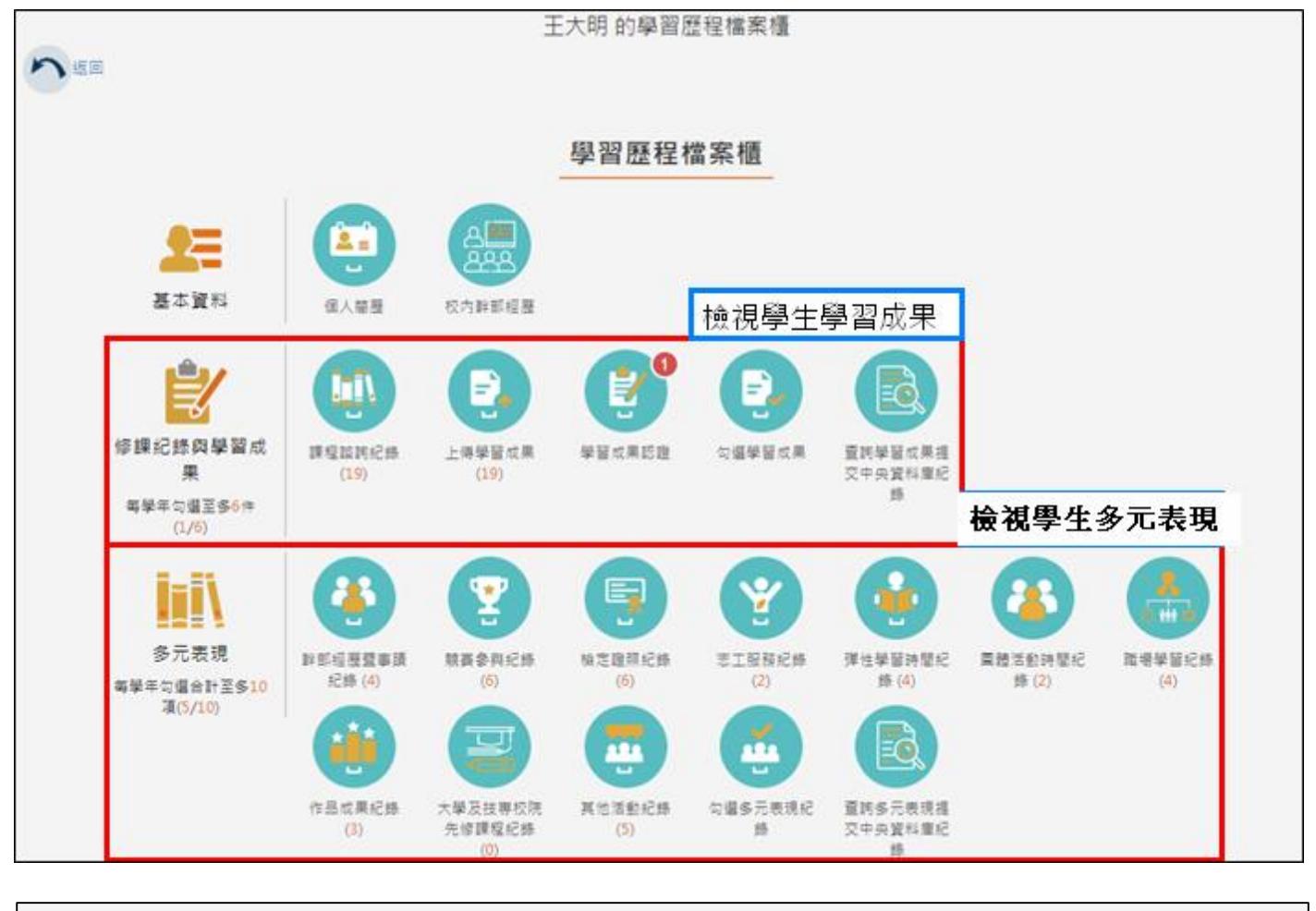

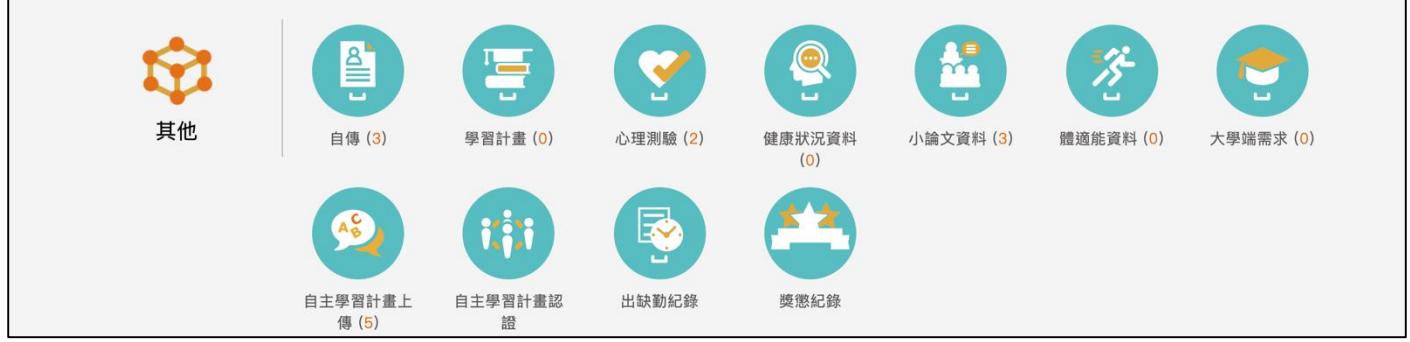

#### **認證學生自主學習計畫**

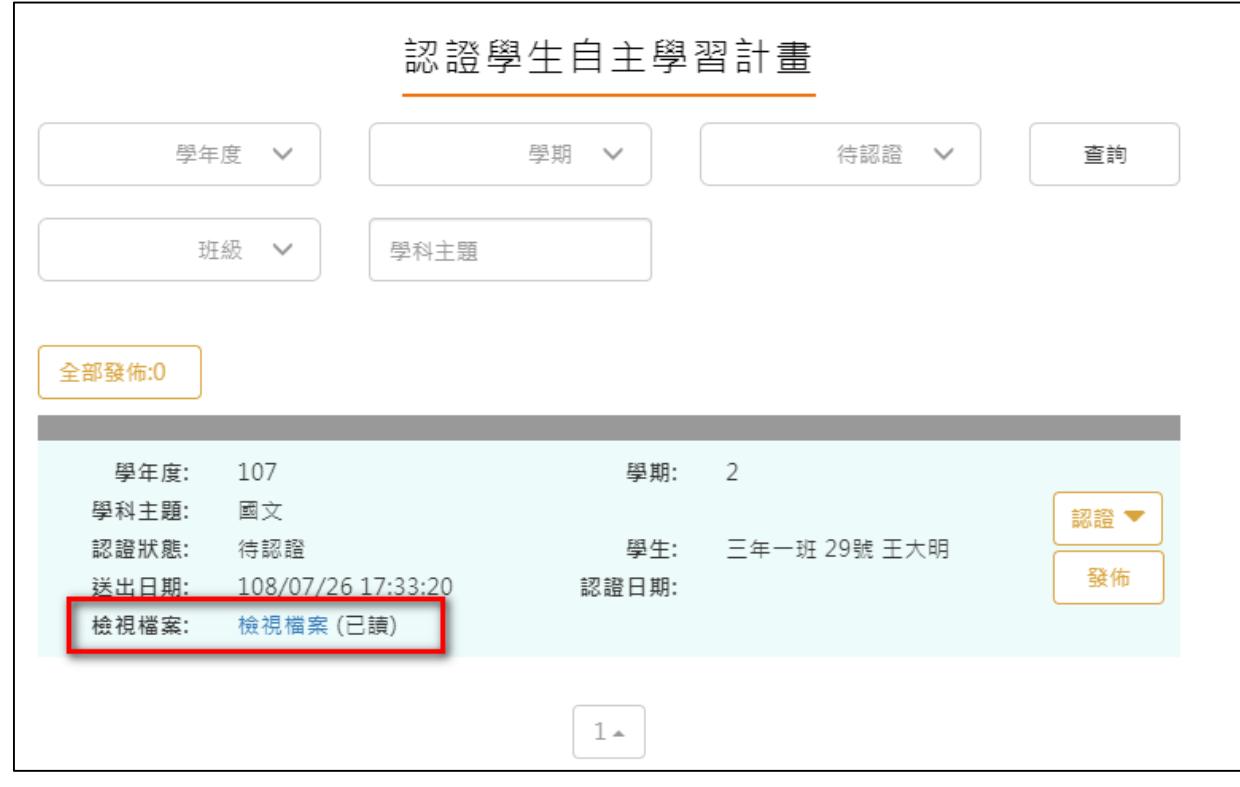

<span id="page-6-0"></span>此作業為學生送出自主學習計畫認證後,教師認證須檢視檔案後(已讀)才能認證通過/不通過

認證通過/不通過時此狀態為暫定,教師可隨時調整,點選 <sup>發佈</sup> 後不可修改認證狀態及

學生收到認證結果,可選擇單一【發佈】或是【全部發佈】。

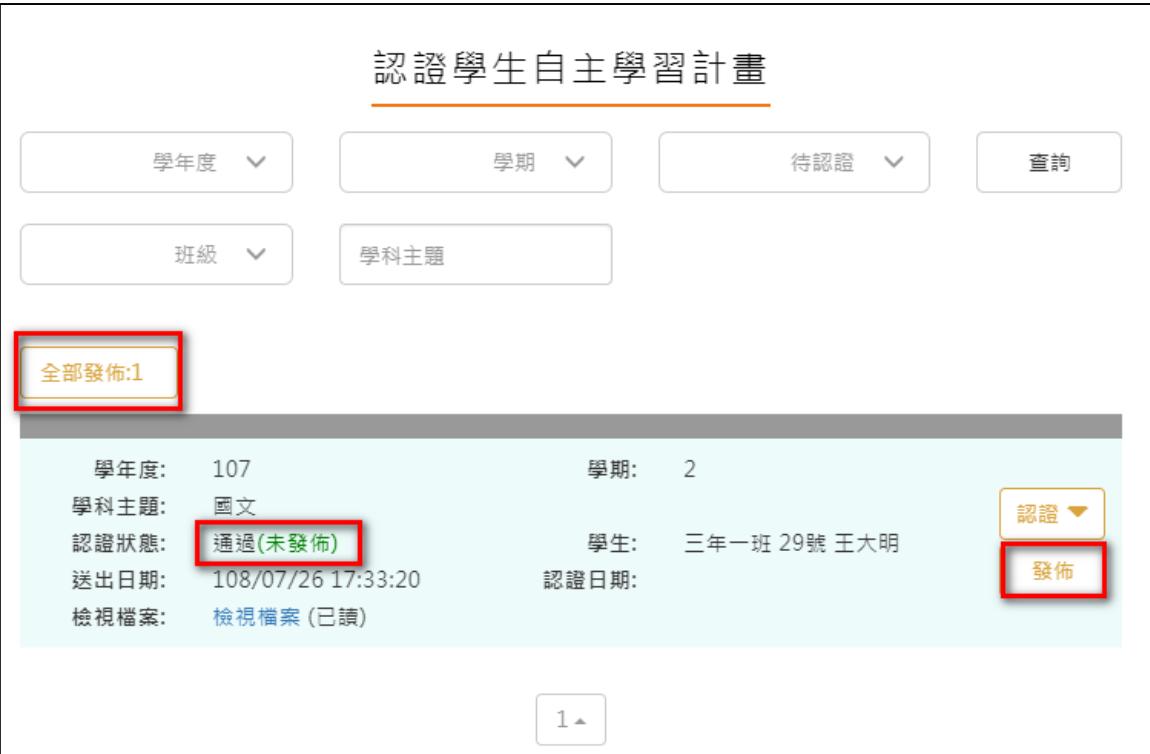